### **How to Clock In:**

1. Find & Select "Time Clock" Icon

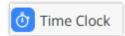

2. Click "Clock In" Icon

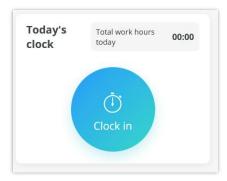

3. Select the corresponding "Job". Teaching Artists will select "Play to Learn".

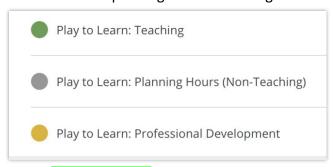

- a. Teaching Hours will be indicated in green.
- b. Planning Hours will now be marked in grey.
- c. Professional Development, which will include events like workshops, will be marked in yellow.
- 4. Clock out by clicking "End" Icon

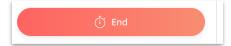

## How to Log Teaching Hours: You must include the details of the teaching

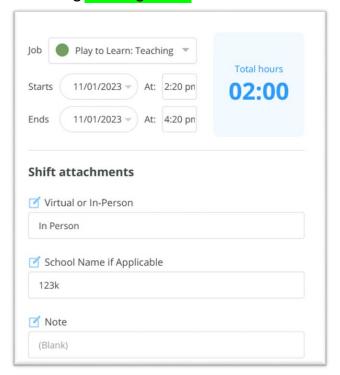

# How to Log Play to Learn Planning Hours: (Non-Teaching)

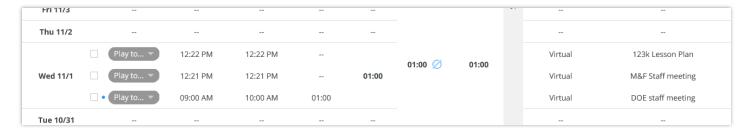

### Accumulate 4 hours of teaching before claiming planning hours:

 Please ensure you have completed at least 4 hours of teaching before logging in any planning hours.

### Specify the type of Planning Hours:

 Please be specific about the type of planning hours you are logging in. There are three categories:

## 1. Lesson Plan Preparation (e.g., 123K Lesson Plan):

This time is dedicated to preparing class materials and planning lessons.

### 2. M&F Staff Meeting:

 This involves meetings with your residency school DOE staff and M&F Staff, typically conducted via Zoom.

## 3. DOE Staff Meeting:

 This includes meetings with your residency school DOE staff and M&F Staff, usually conducted via Zoom. How to Log Play to Learn Professional Development: You must include the details as below.

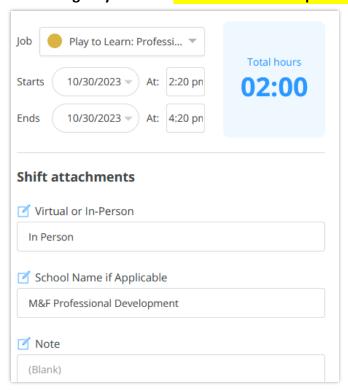

## **How to Edit your Timesheet:**

1. Find & Select "Time Clock" Icon

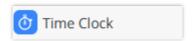

2. Selec the right time frame next to "Timesheet"

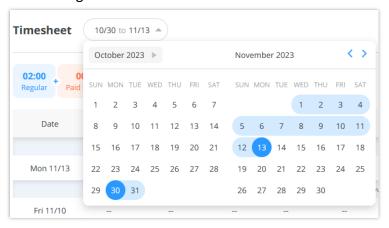

## 3. Select the Pencil icon to edit

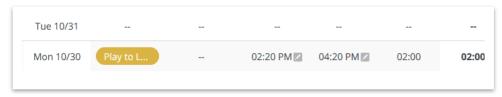

If your hours don't align with these categories, please contact the Program Administrator via email at <a href="mailto:yleslieyi@midoriandfriends.org">yleslieyi@midoriandfriends.org</a>.